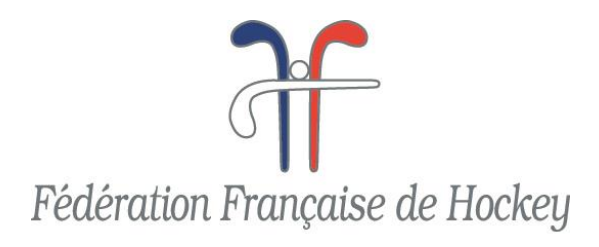

# **RECOMMANDATIONS EN MATIERE DE CADRAGE ET DE REDIMENSIONNEMENT DE PHOTOS NECESSAIRES A LA SAISIE DE LICENCES**

# **1. CADRAGE**

Afin d'obtenir un visage du licencié le plus visible et reconnaissable, la photo doit respecter les points suivants :

- Photo en format portrait obligatoirement (appareil photo en position verticale).
- Ne pas hésiter à couper la chevelure (c'est avant tout le visage qui doit apparaître).
- Chaque oreille au raz des côtés de la photo.
- Pour obtenir ce cadrage serré, penser à utiliser la fonction zoom de l'appareil.

#### *Ce qu'il faut obtenir comme résultat :*

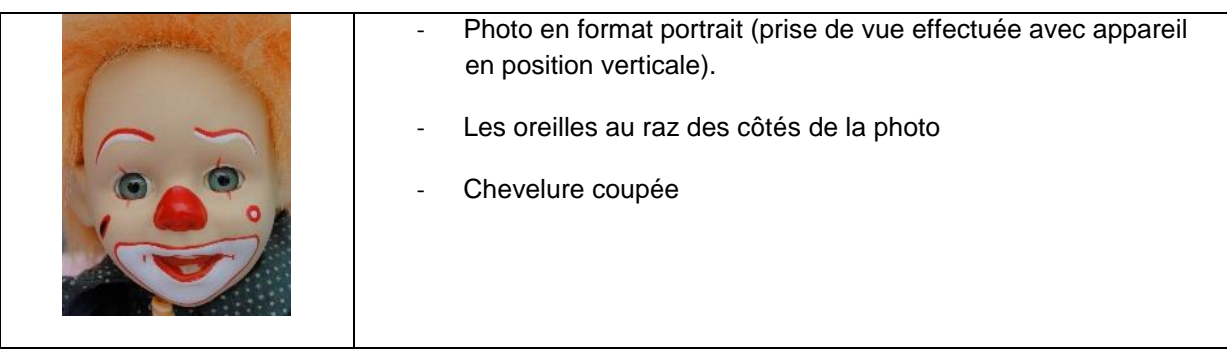

## *Ce qu'il ne faut pas faire :*

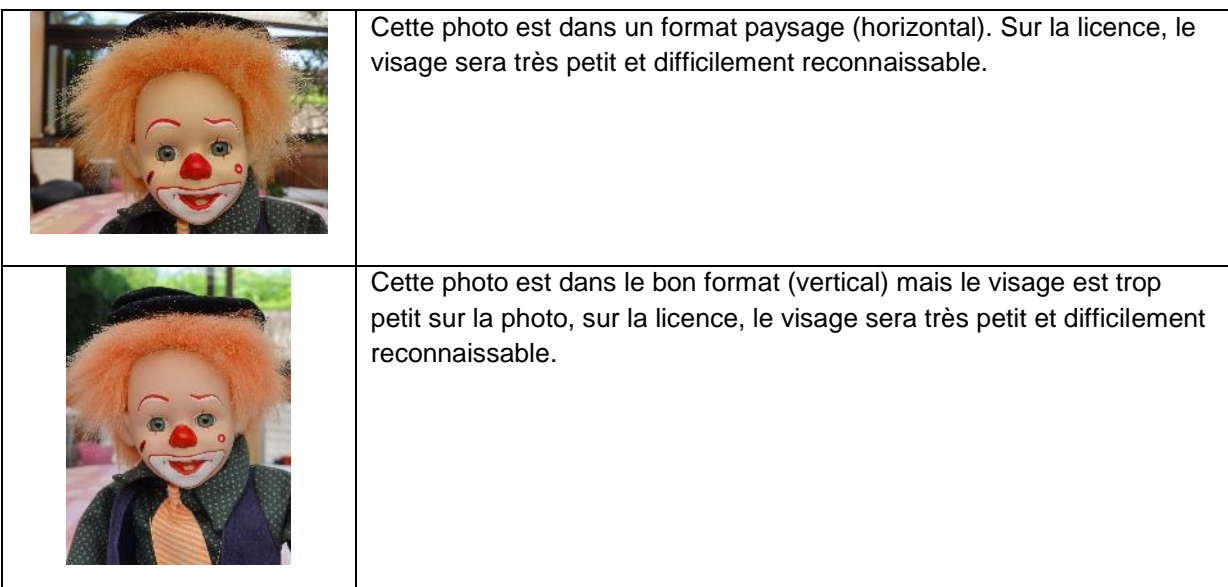

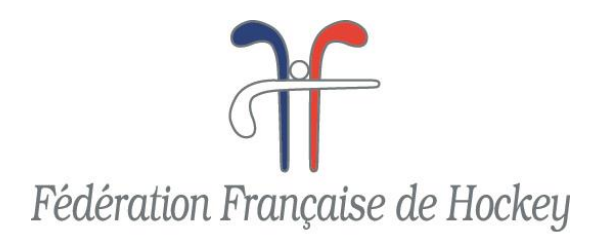

## **2. REDIMENSIONNEMENT**

## **Nous vous conseillons de télécharger l'application « Redim v1.8 »**

Téléchargez cette application par exemple sur : <http://www.commentcamarche.net/download/telecharger-34086571-redim>

> 1- **Lancez l'application « Redim »** en cliquant sur le nom de l'application à l'endroit où vous l'avez enregistrée.

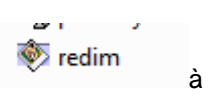

#### **2- La page ci-dessous apparaît :**

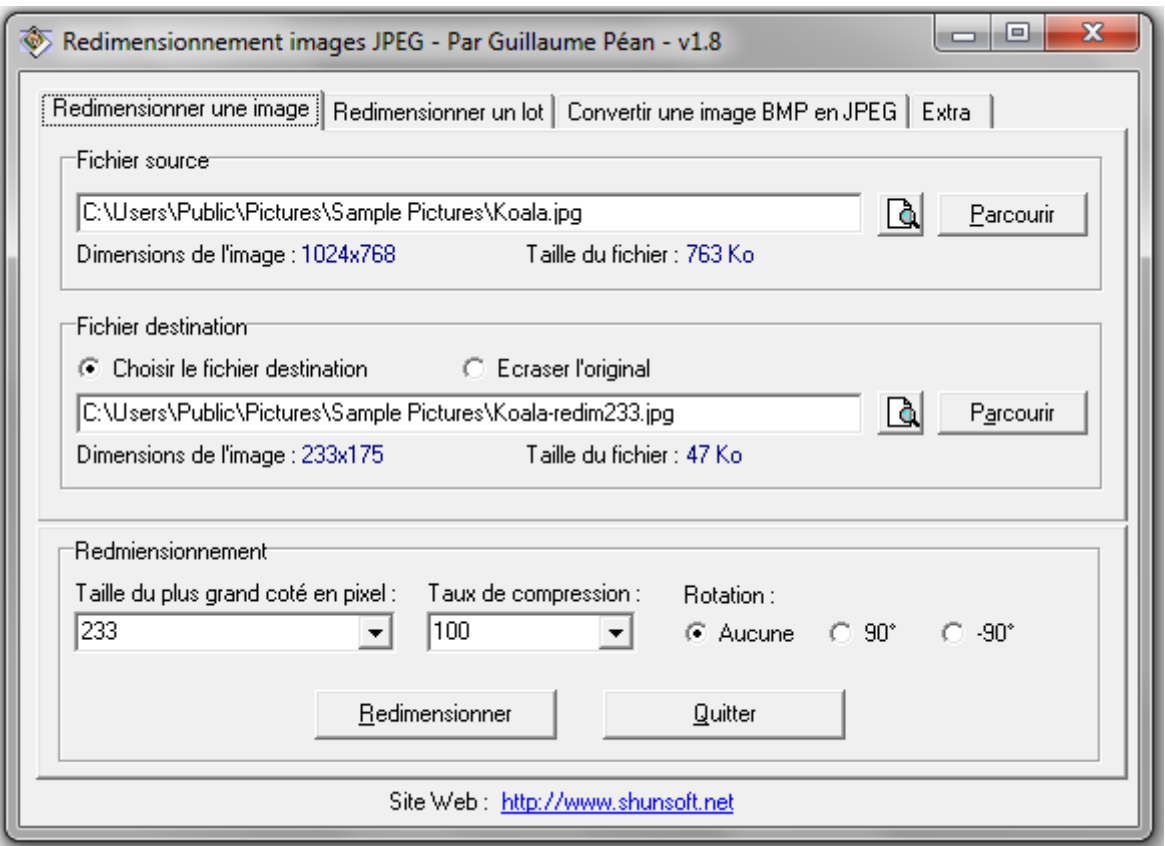

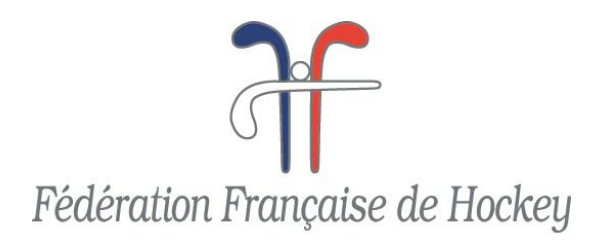

## **3- Pour redimensionner 1 seule image :**

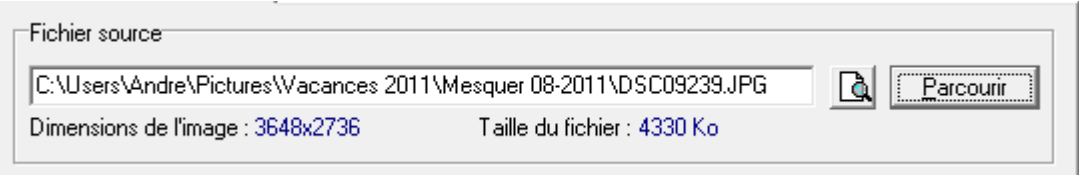

Parcourir

A l'aide de l'icône  $\begin{bmatrix} 1 & 0 & 0 \\ 0 & 0 & 0 \\ 0 & 0 & 0 \end{bmatrix}$ , Sélectionnez le dossier où est enregistrée votre image « Fichier source » et cliquer sur l'image comme dans l'exemple ci-dessous, puis cliquer sur l'icône ouvrir :

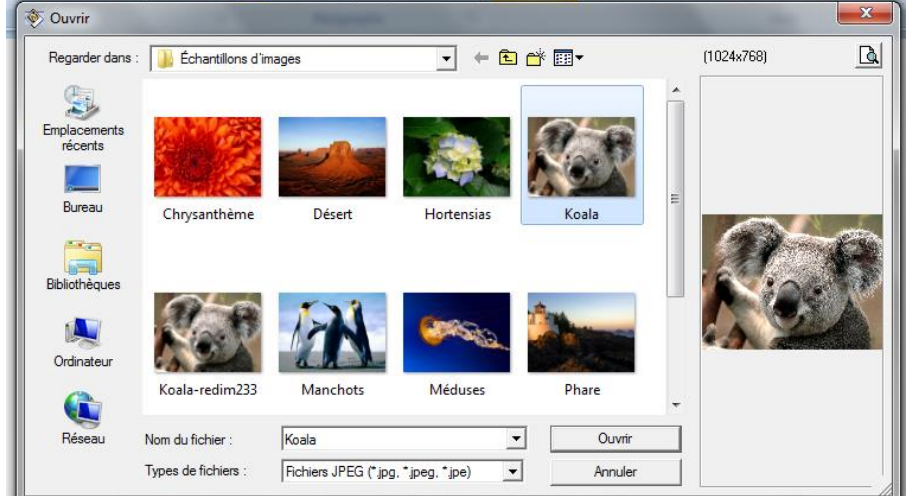

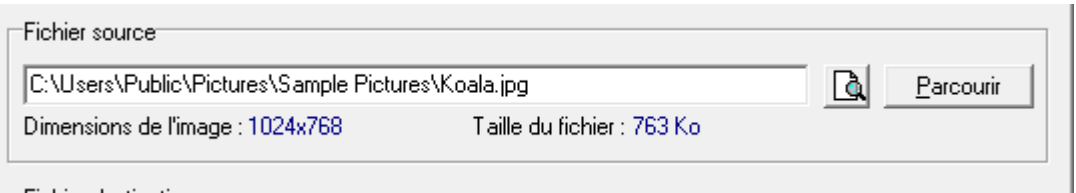

Dans l'exemple ci-dessus, c'est l'image « Koala » qui est sélectionnée comme image « Fichier source ».

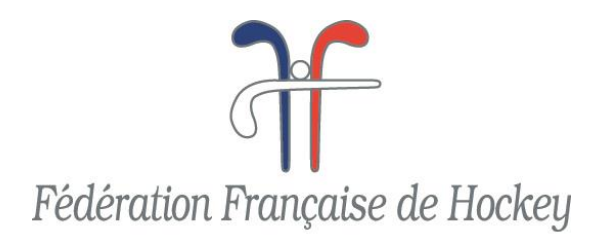

## **4- Enregistrement de l'image redimensionnée :**

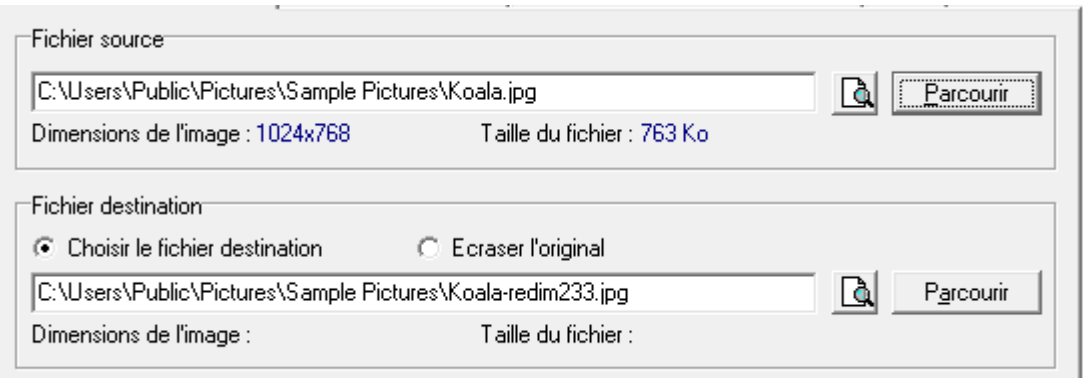

Dès que vous avez sélectionné l'image à redimensionner, comme ci-dessus, vous voyez que le fichier destination sera enregistré automatiquement dans le même dossier que l'image source mais avec le même nom auquel est ajouté « Koala-redim xxx. »

## **5- Configuration Redimensionnement**

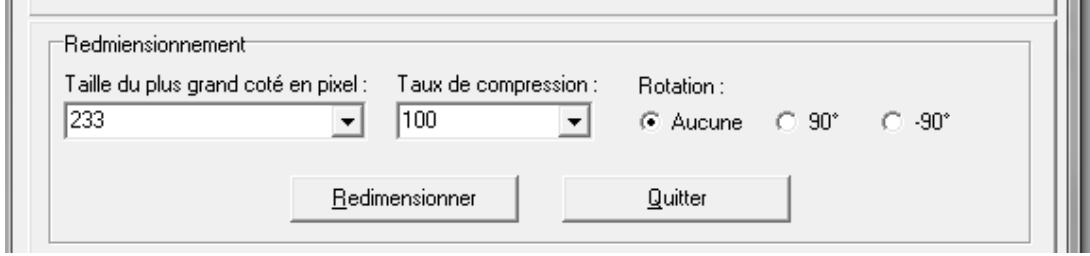

Dans la fenêtre « Taille du plus grand côté en pixel saisir : « 233 ».

 $P_{\text{adimensiones}}$ 

Taux de compression saisir : « 100 »

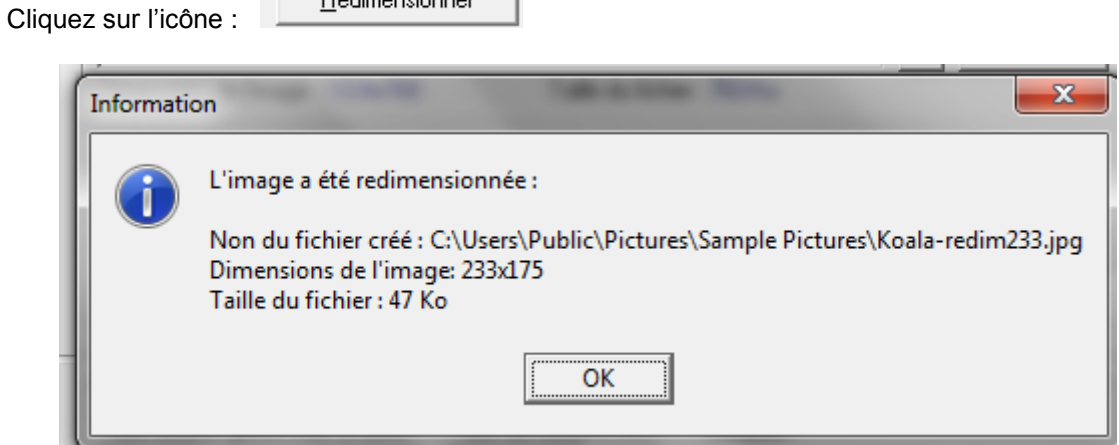

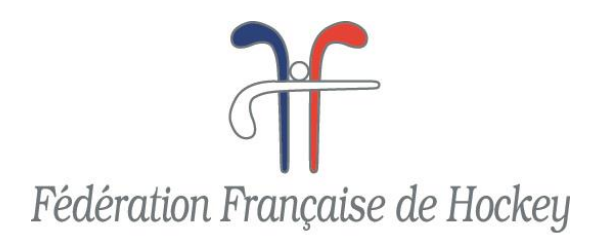

Assurez-vous que la taille du fichier ne dépasse pas la valeur 80Ko. Dans l'exemple ci-dessus la taille est de : 47 Ko.

Si toutefois cette taille dépasse 80 Ko, il faudra agir sur le en en diminuant la valeur.

Taux de compression :

 $\overline{\phantom{a}}$ 

Parcourir

 $\sqrt{100}$ 

#### **6- Pour redimensionner un lot d'images :**

C:\Users\Public\Pictures\Sample Pictures-redim233

 $\sim$ 

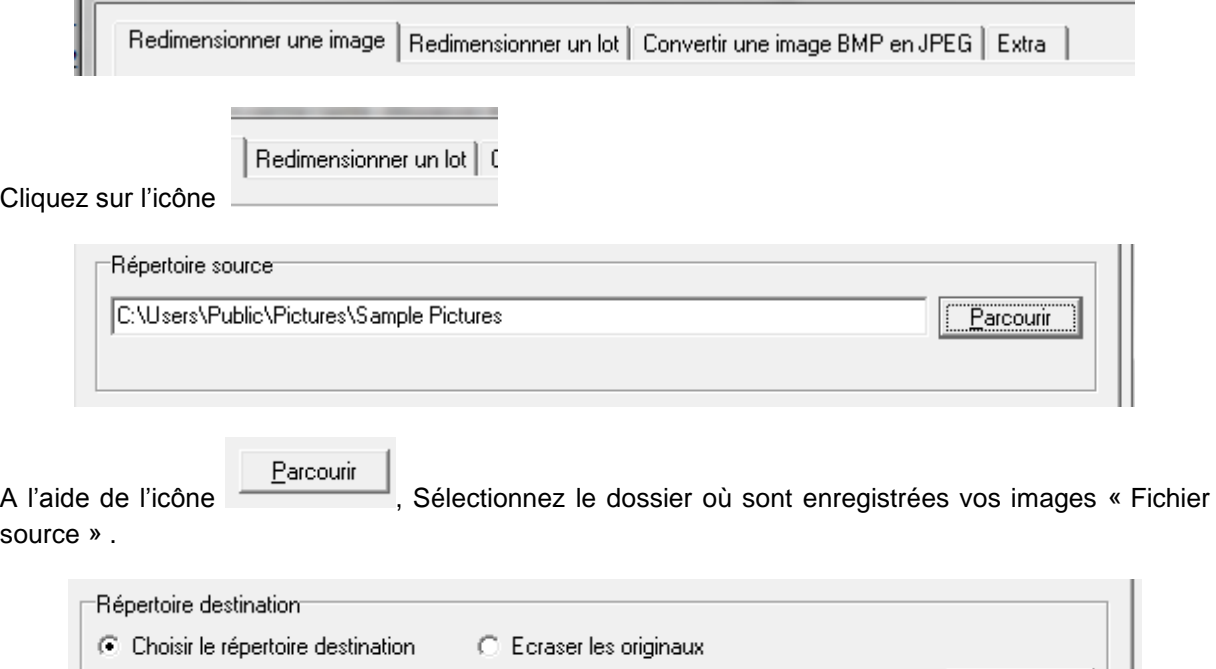

Dès que vous avez sélectionné le répertoire des images à redimensionner, comme ci-dessus, vous voyez que le Répertoire destination sera enregistré automatiquement dans un nouveau sous-dossier avec le même nom auquel est ajouté « xxxxxxx-redim xxx. »

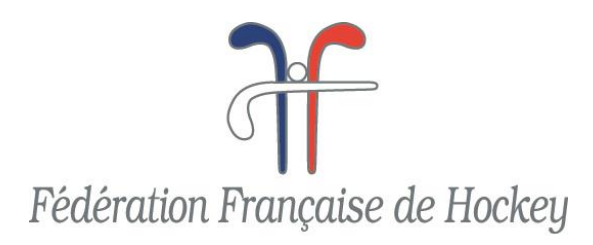

#### **7- Redimensionnement du lot d'images :**

Procédez à l'identique que pour une seule image voir 5.

#### Ensuite :

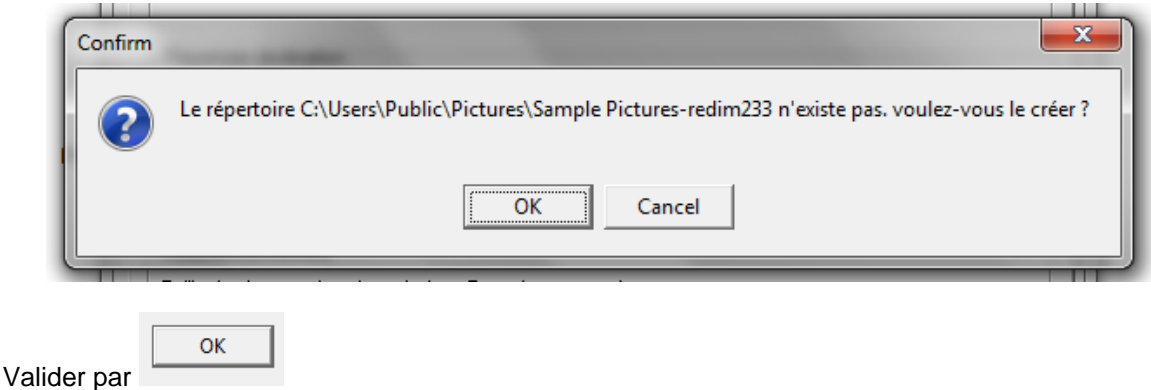

Pour vérifier la taille de chaque image, utilisez la fonction « Explorateur de Windows ».

- Allez dans le sous répertoire où sont enregistrées les images redimensionnées puis, positionnez le pointeur de la souris sur la 1ère image et attendre qu'une fenêtre s'affiche dans laquelle vous aurez les dimensions en pixel de l'image ainsi que la taille du fichier.
- Répétez cette opération pour toutes les images afin de vous assurez de ne pas dépasser la Taille 80.

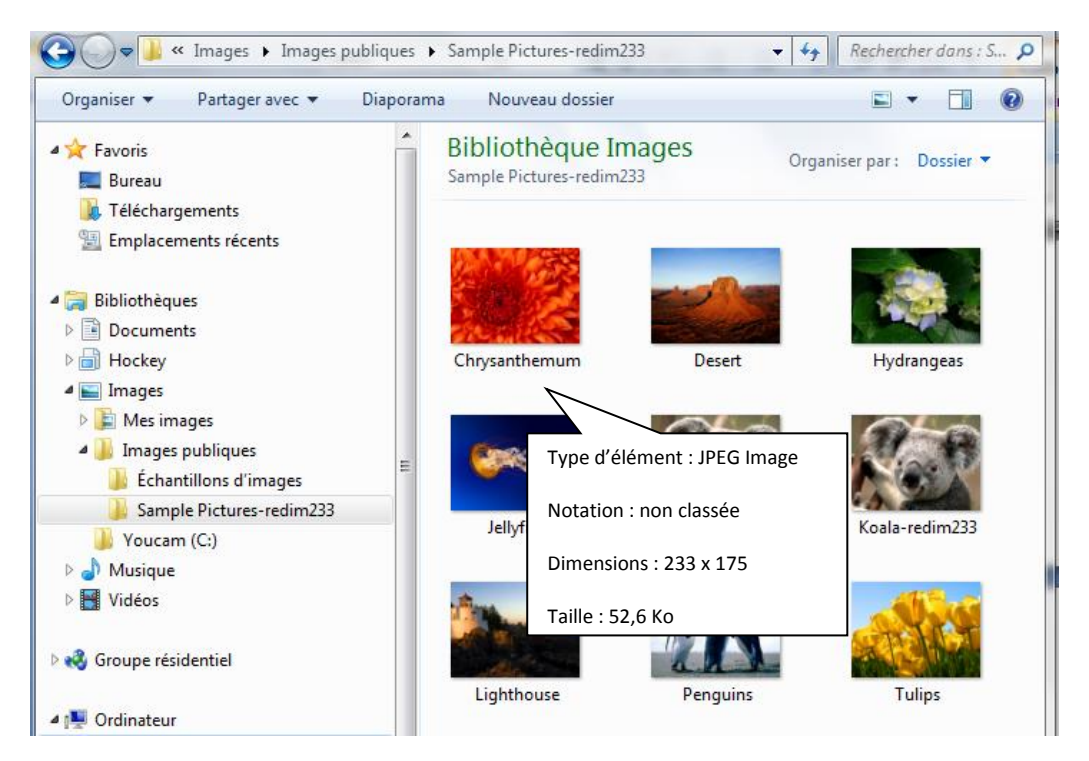